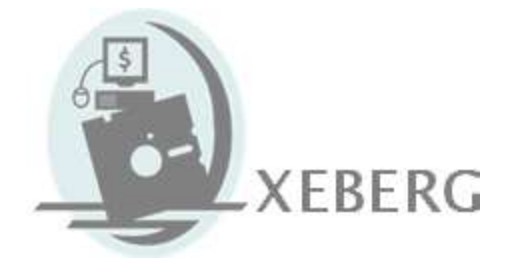

# Asset Finance Quotation System

**Version 8**

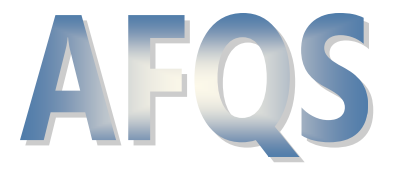

**User Guide**

## **Contents**

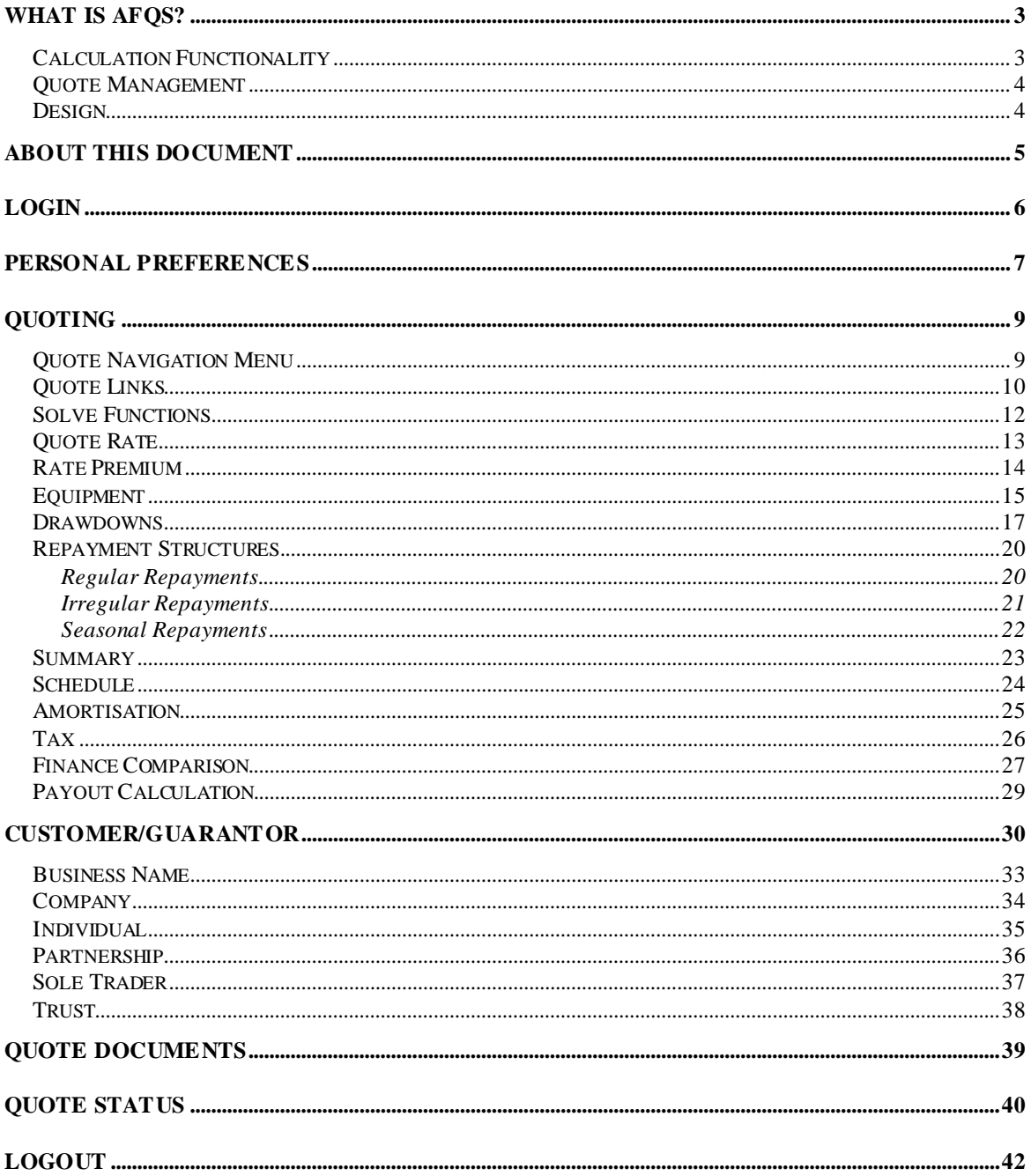

## **What is AFQS?**

Asset Finance Quotation System (AFQS) is a **web-based quoting tool** for pricing lease, hire purchase and equipment loan types of finance. AFQS can be used to calculate the repayments or find the return for a wide range of equipment finance scenarios, taking into account any tax benefits, and to compare the cost of financing through a lease, hire purchase or loan.

An important addition to the **tax-based calculation** functionality of AFQS is the ability to store the quote and customer details in the central database and produce documentation required at various stages of the loan application process.

AFQS is **simple to use** and can be accessed over the internet by both internal and external users (brokers) to use as a front-end or just a web-based calculator.

The main features of AFQS include:

#### *Calculation Functionality*

- Quote on yield, customer rate and lessor rate, calculate yield
- Solve for equipment cost, residual, drawdown fee (brokerage)
- Specify or solve for dealer subsidy rate and dealer subsidy amount
- Vendor subsidy programs
- Multiple assets with different commencement dates and terms
- Deferred and split drawdowns
- Regular, irregular and seasonal repayments
- Quote summary, payment, amortisation and tax schedules
- Finance comparison (lease vs. hire purchase or equipment loan)
- Payout calculation
- Australian and New Zealand jurisdictions
- Goods and services tax (GST) support
- Luxury car tax (LCT) including *fuel-efficient*

#### *Quote Management*

- Central quote and customer database
- Central pricing parameters (tax and depreciation rates, cost of funds, margin, residual and term bands, etc.)
- Branch level pricing parameters
- Quote documentation printed or email to customers
- Automatic quote follow-up report emailed to each user
- Quote statistics reports
- Australian Business Register (ABR) searches
- Interface with back-end systems (XML)

#### *Design*

- Central, web-based solution
- User access control
- Branch control
- Information security
- Customisation and enhancement according to customer requirements

## **About This Document**

This User Guide presents an overview of the AFQS functionality primarily from a user's perspective and is intended for staff engaged in providing equipment finance quotes to customers.

For information on the architecture, technical requirements, installation and configuration, refer to the Technical Summary of AFQS:

[http://www.afqs.com/Documents/AFQS Tech Summary.pdf](http://www.afqs.com/Documents/AFQS%20Tech%20Summary.pdf)

## **Login**

AFQS is accessed via the web browser. Every user is required to log in unless a single sign-on system is used. When the Login screen appears, enter your login ID and password. If you make a mistake, AFQS will ask you to re-enter the login ID and password.

The number of login attempts is normally limited to three but can be changed by the Administrator. If the limit is exceeded, the user is blocked from further logins for 30 minutes (the timeout period can be changed by the Administrator). If this happens, ask your Administrator to unlock your account by changing your password and then log in using the new password.

Once you have entered the correct login ID and password, the system may ask you to change the password. This may happen in two cases: when the old password has expired or when you have just logged in using a new password created by the Administrator.

To change your password before it expires, press the Change Password button.

The Login screen will be displayed again if the session has been timed out, that is if you have not used AFQS for a certain period of time. This is an additional security feature that will prevent unauthorised use of your login credentials if you forget to log out from AFQS before leaving your computer.

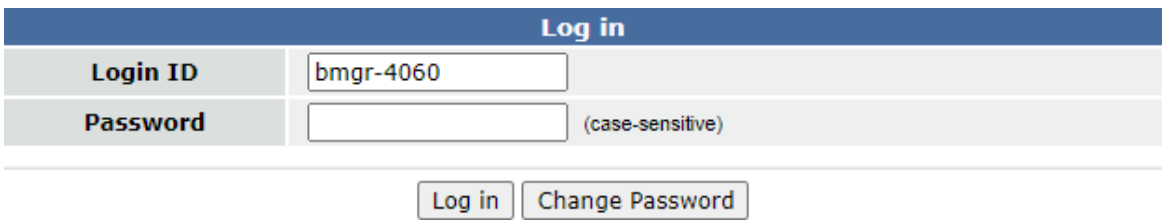

You will not be required to log in to AFQS and will go straight to the Quote page if you have a single sign-on system and your Windows login matches your AFQS login ID.

## **Personal Preferences**

To set up your personal preferences, click on the Preferences link and enter the following details that will be applied to all your new quotes:

- Your email address (quote follow-up reminders and password reset messages will be sent to this address)
- State for stamp duty (e.g. New South Wales)
- Type of finance (finance lease, hire purchase disclosed, equipment loan, etc.)
- Quote term (default: 48 months)
- Whether brand/make, model, year, serial number and other additional equipment details will be normally required
- Quote status (indicative or firm)
- Quote search status (show all quotes or pending only)
- Open quote page (Quote or Summary)
- Quote follow-up reminder (e.g. 3 days)

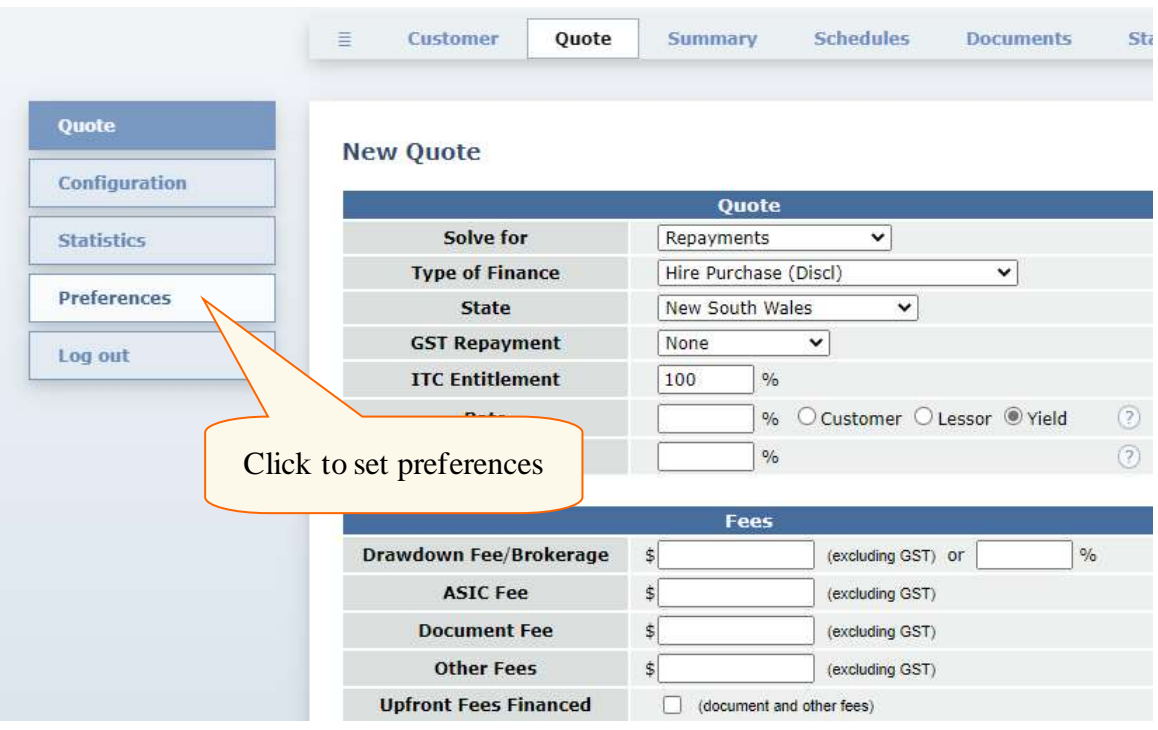

#### For example:

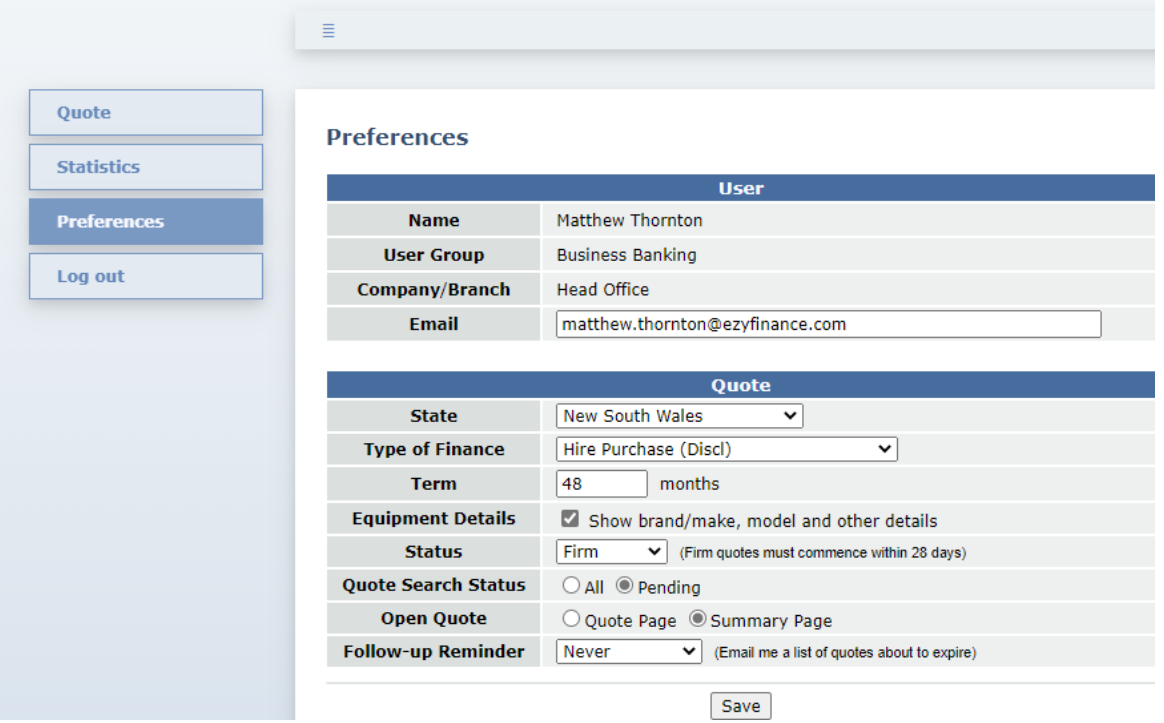

Your User Group setting (in the top section) determines your access privileges and the Company/Branch your office location. They are set by the Administrator and cannot be changed on the Preferences page.

Press Save to keep any changes to your preferences.

## **Quoting**

#### *Quote Navigation Menu*

The navigation bar at the top of the page is used to switch between the main quote pages:

- **Customer**. You can select from existing or enter details of new customers and guarantors. New entities will be looked up in the Australian Business Register to ensure correct details.
- **Quote** link opens the main Quote page where all the equipment finance details can be input.
- **Summary** page shows the calculated amount financed, rates and repayments.
- **Schedule** page contains the monthly payment schedule.
- **Amortisation** page contains the monthly amortisation schedule.
- **Tax** page contains the tax schedule (available for leases only).
- **Comparison** page allows comparing the Net Present Value (NPV) of different finance options.
- **Documents** page is used to generate and view various quote documents. There is also an option to upload external PDF or Word documents.
- **Status** page contains audit trail and other miscellaneous details including quote status, source and introducer as well as payment and supplier details.

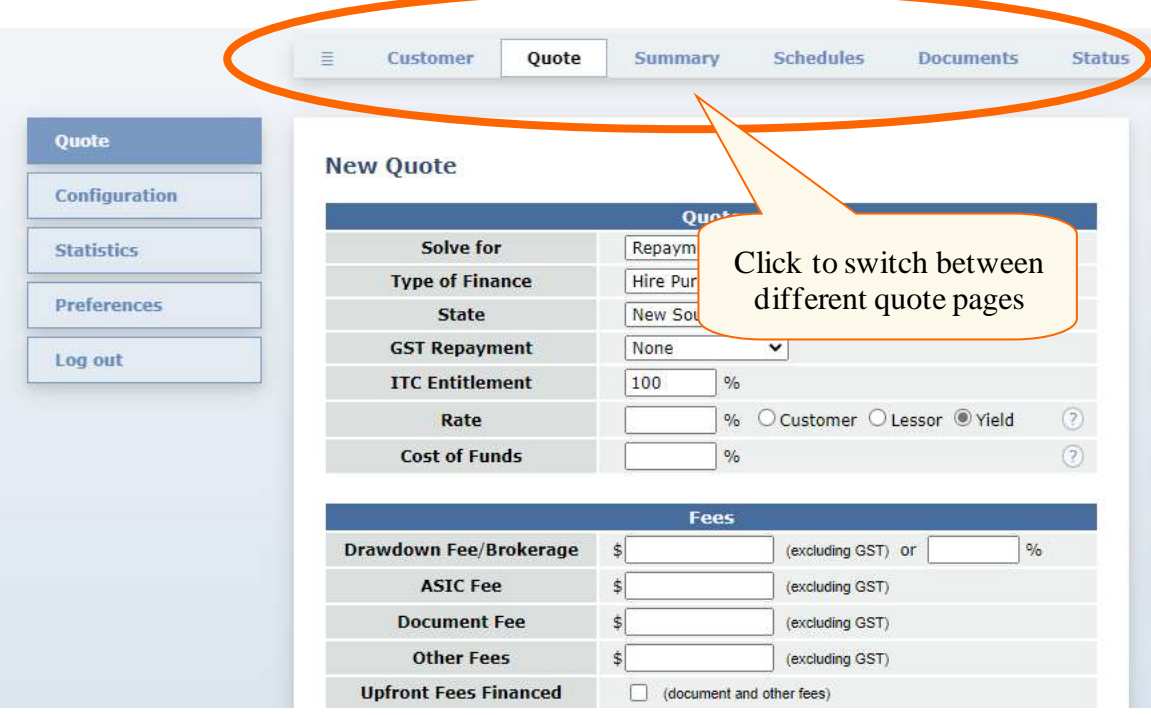

#### *Quote Links*

The icon links at the top of the page can be used to:

- ै Start a new quote.
- Ê Open an existing quote by the quote number or the customer name.

Н Save the quote. If the same quote is saved repeatedly, each time a variation of the quote is created instead of overwriting the original quote. This adds a variation character  $(A-Z)$  to the quote number. For example, if the original quote number is 20117-5, the variations will be saved as 20117-5-**A**, 20117-5-**B**, 20117-5-**C** and so on.

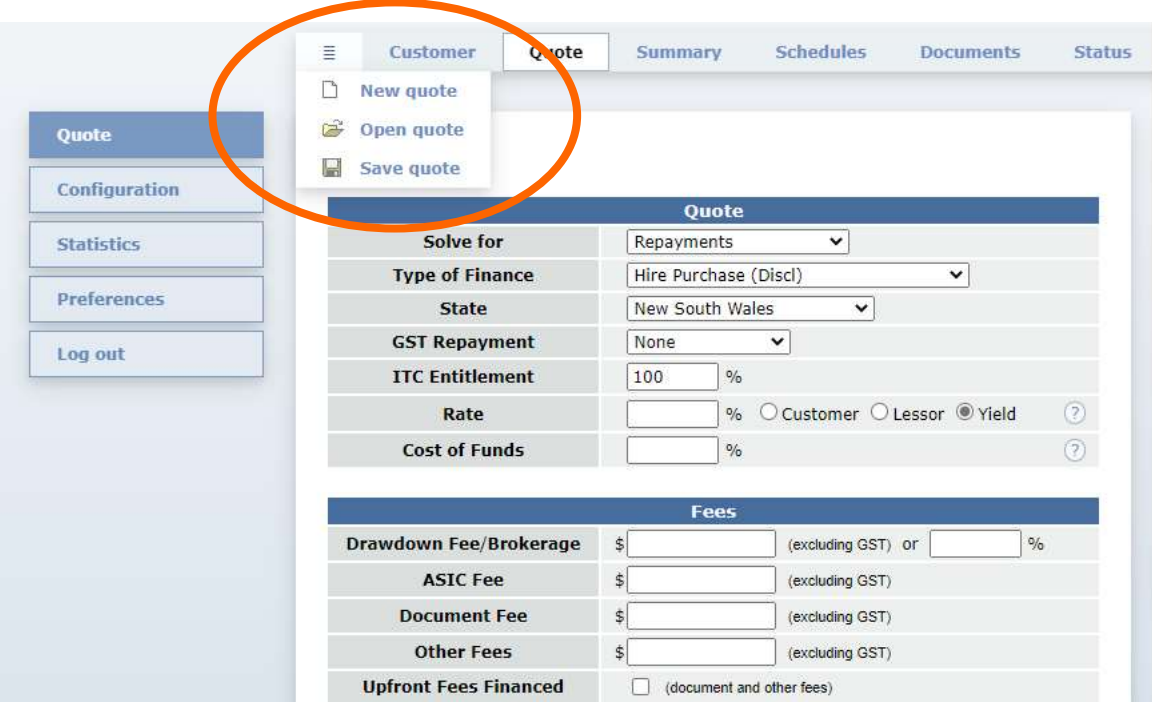

The same icons can also be found in the bottom left corner of the page for convenience.

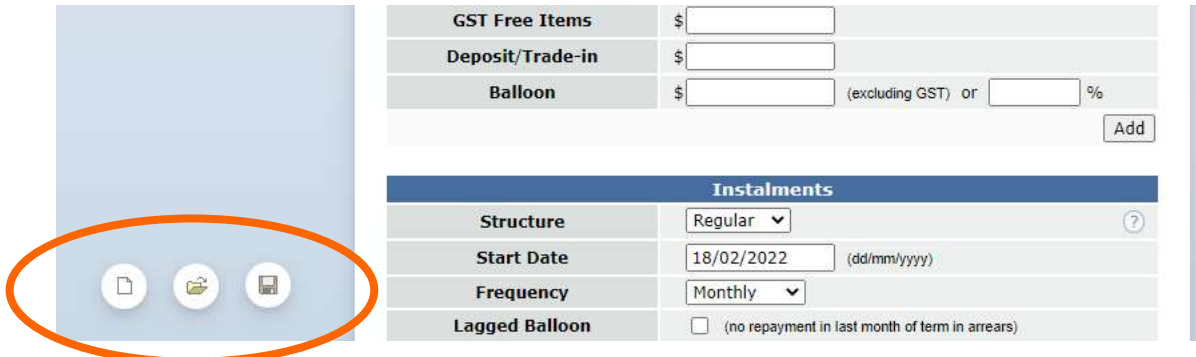

To open an existing quote, click on the  $\mathbb{E}$  link. When the below page appears, enter the search criteria and press Search.

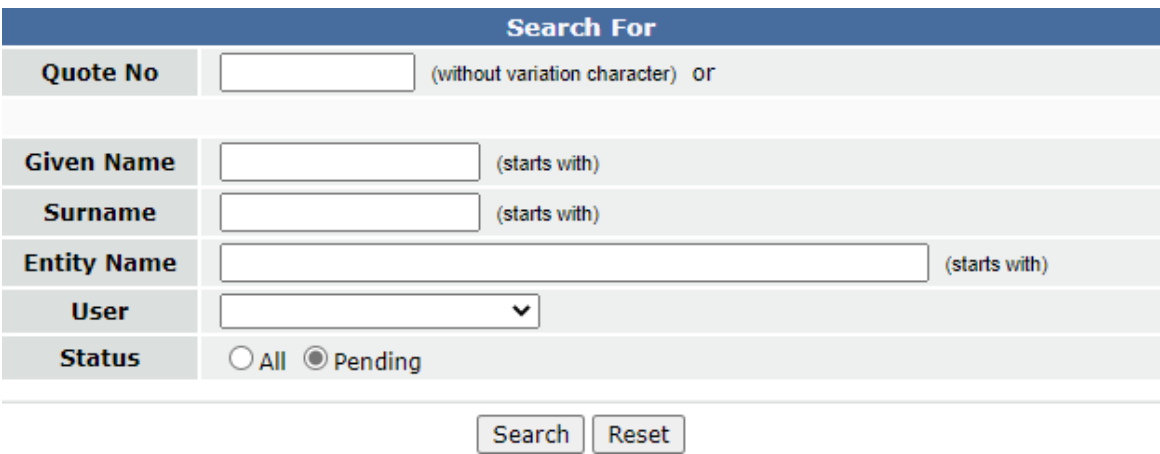

Then select a quote from the displayed list of quotes by clicking on the quote number.

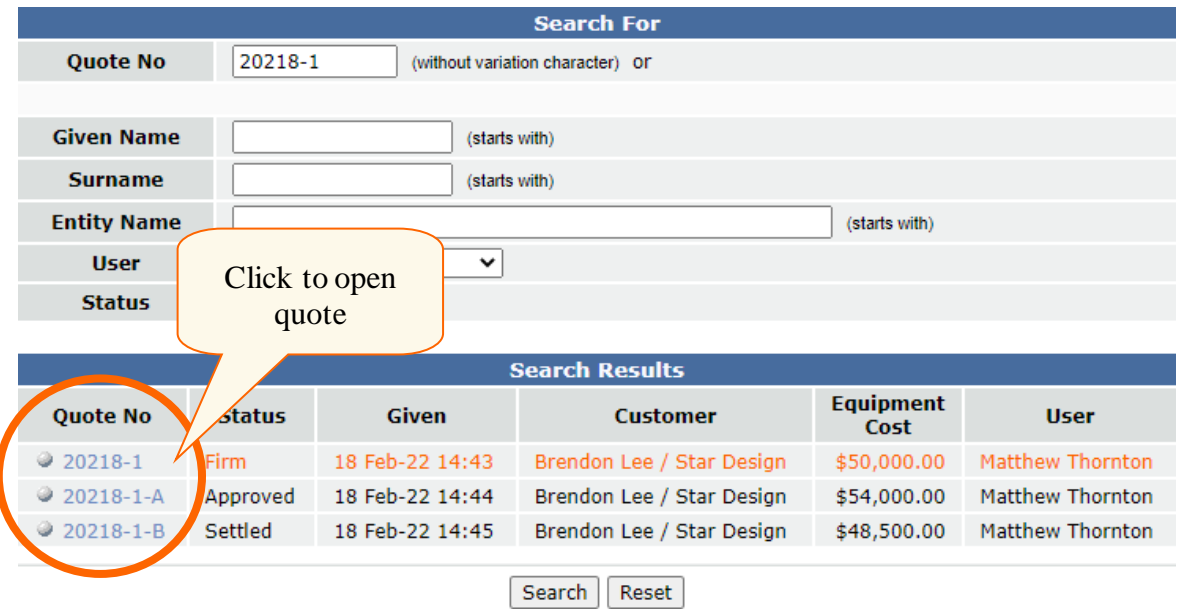

The quote will open on either the Quote page or the Summary page depending on the setting you selected in Preferences.

Quotes expiring in the next few days will be highlighted in the search results in red.

#### *Solve Functions*

AFQS can solve for the following unknowns given that the other details are known:

- Dealer subsidy amount
- Dealer subsidy rate
- Drawdown fee (brokerage)
- Equipment cost
- Payout amount
- Repayments
- Residual/balloon
- Yield/rate

The most commonly used function is 'Solve for Repayments'. It calculates the repayments based on the required rate, equipment cost, deposit, residual and other relevant details.

Quote Status  $\equiv$ Customer **Summary Schedules Documents** Quote **New Quote** Configuration Solve for Repayments **Statistics** Dealer Subsidy Amount **Type of Finance**  $\overline{\mathbf{v}}$ Dealer Subsidy Rate Preferences  $\overline{\mathbf{v}}$ **State** Drawdown Fee **Equipment Cost GST Repayment** Log out Payout Amount **ITC Entitlement** Repayments<br>Residual/Balloon Lessor <sup>1</sup> Yield Rate Yield/Rate **Cost of Funds**  $\mathbf{Q}$ Fees Drawdown Fee/Brokerage  $\mathfrak{S}$  $(e)$ Select a solve **ASIC Fee**  $\left| \frac{1}{2} \right|$  $(e)$ function**Document Fee**  $\ddot{\$}$ **Other Fees**  $\,$ (excluding GST) **Upfront Fees Financed** (document and other fees)

Some of the above solve functions may not be available to certain user groups.

#### *Quote Rate*

Quote rate can be input as customer rate, lessor rate or pre-tax yield/required rate. The calculation varies depending on the selected type of rate:

- **Customer Rate**. The variable rentals/instalments are scaled up or down to attain the required implicit interest rate based on the equipment cost only.
- **Lessor Rate**. The variable rentals/instalments are scaled up or down to attain the required implicit interest rate based on the total amount financed, i.e. the sum of the initial fee and the equipment cost.
- **Pre-tax Yield/Required Rate**. The variable rentals/instalments are scaled up or down so that the lessor's pre-tax yield/rate or after-tax margin is maintained.

If the rate field is left blank, an automatic rate will be used determined as the sum of the applicable cost of funds and margin based on the quote term, residual and amount financed.

Some users do not have access to the rate field and cannot specify the rate explicitly. In this case, AFQS always determines the rate automatically. The same is also true for the cost of funds field below the rate field – it can be, and usually is, left blank and determined automatically.

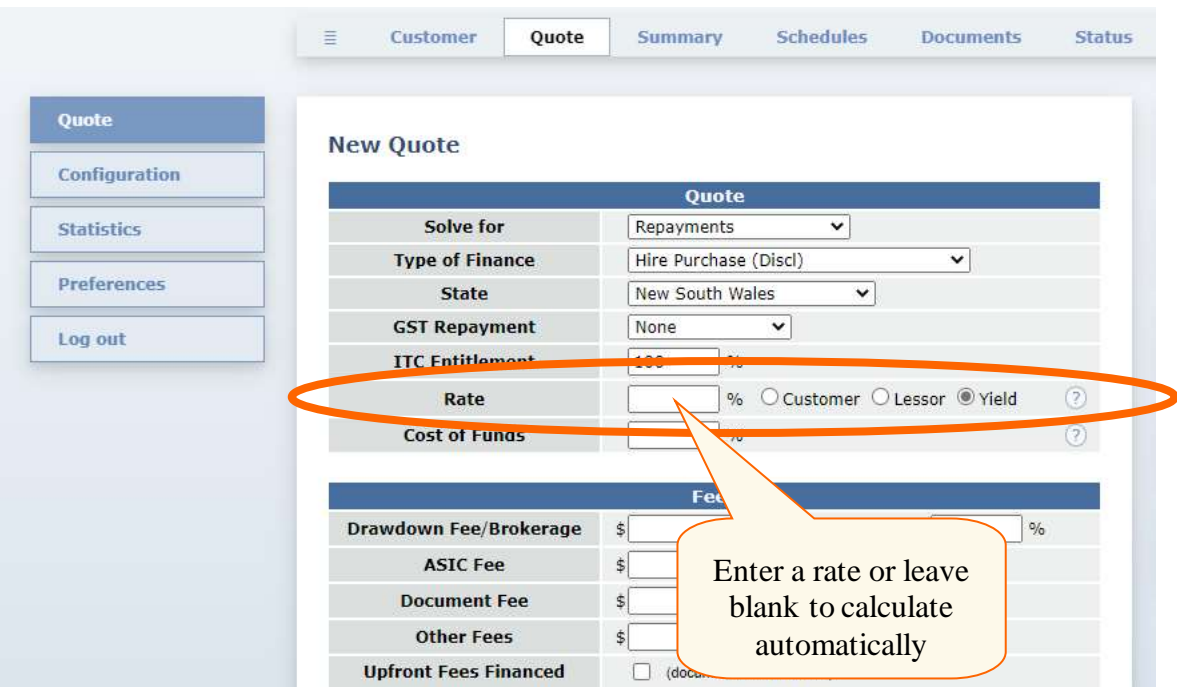

#### *Rate Premium*

When the user's access privileges do not allow quoting on the user specified rate, the rate is determined automatically based on the cost of funds and margin for the term, residual and amount financed. This automatic rate is driven by the pricing parameters and cannot be changed by the user. However, the user (usually a dealer) can choose to increase the customer rate by a *rate premium*. The benefit of the higher rate will be shared between the Lessor and the Dealer in the proportion specified through the Lessor Rate Premium Share parameter for each company or branch.

For example, suppose the customer rate applicable to the transaction is 7%, the rate premium specified by the user is 1% and the Lessor's share of the rate premium is 30%. The program will solve for the rentals and brokerage amount so that:

- The customer rate becomes  $8\%$  (7% + 1 %).
- The Lessor's yield is  $x\%$ , where  $x\%$  is the yield that will give the customer rate of 7.3% (7.0%  $+$  0.3%) when there is no brokerage.

In this way, the Lessor gets the benefit of the customer rate going up to 7.3% (as reflected in a higher yield). The Dealer has the remainder of the benefit with the customer rate going up to 8.0% (in brokerage).

Access to the Rate Premium function can be turned on and off by the Administrator for each user group.

#### *Equipment*

Equipment details can be input in the central section of the Quote page. The content of this section will change automatically depending on whether the selected equipment item is a *motor vehicle* to allow input of body type, registration number, engine number and VIN/chassis number, if required.

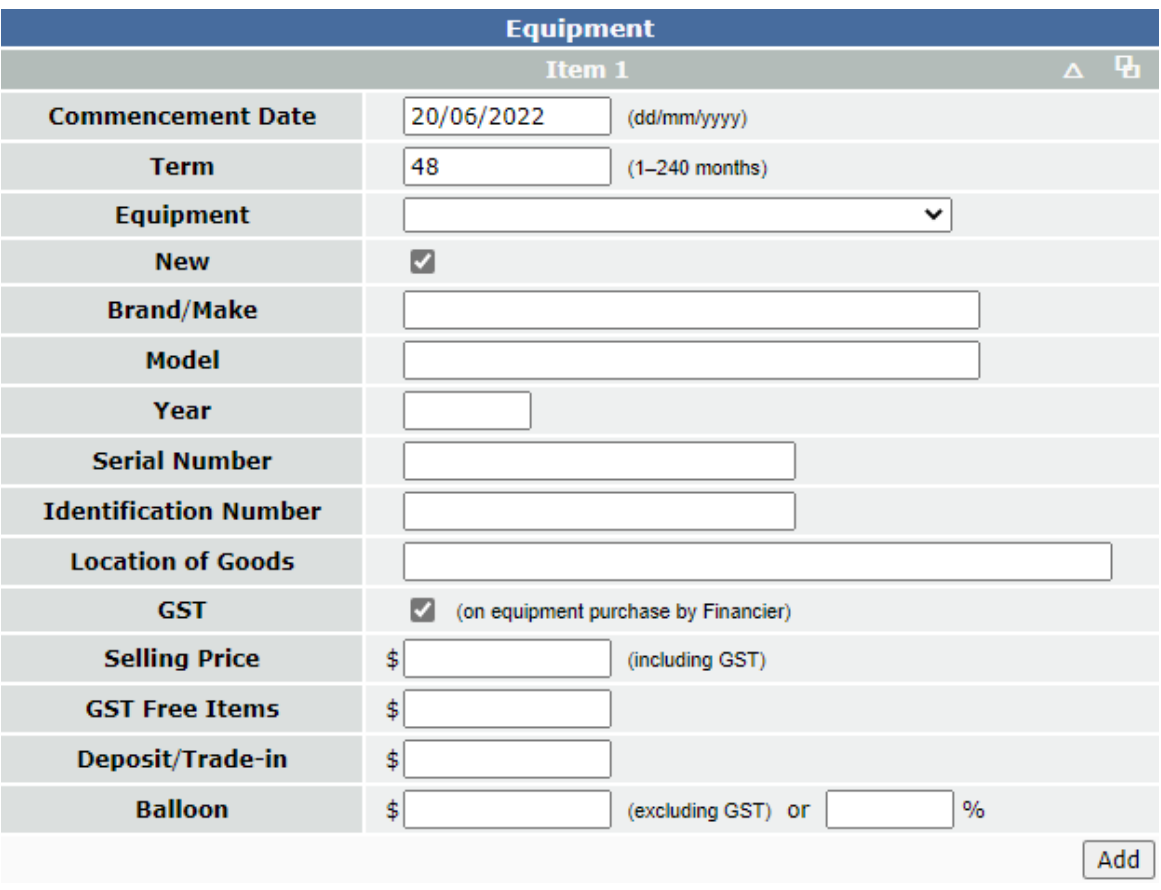

The icons in the top right-hand corner of each equipment item can be used to:

- Show/hide the additional equipment details used in the quote documents (brand/make, model, year, serial number, etc.) Whether these details will be initially displayed for new items will depend on the state of the Equipment Details checkbox on the Preferences page.
- Create a copy of the same item. This function will replicate all the input details except for those that need to be filled in for each item of equipment separately (serial number and identification number for general items and registration number, engine number and VIN/chassis number for motor vehicles).
- Delete the equipment item. This icon is only displayed if the quote has multiple items of equipment.

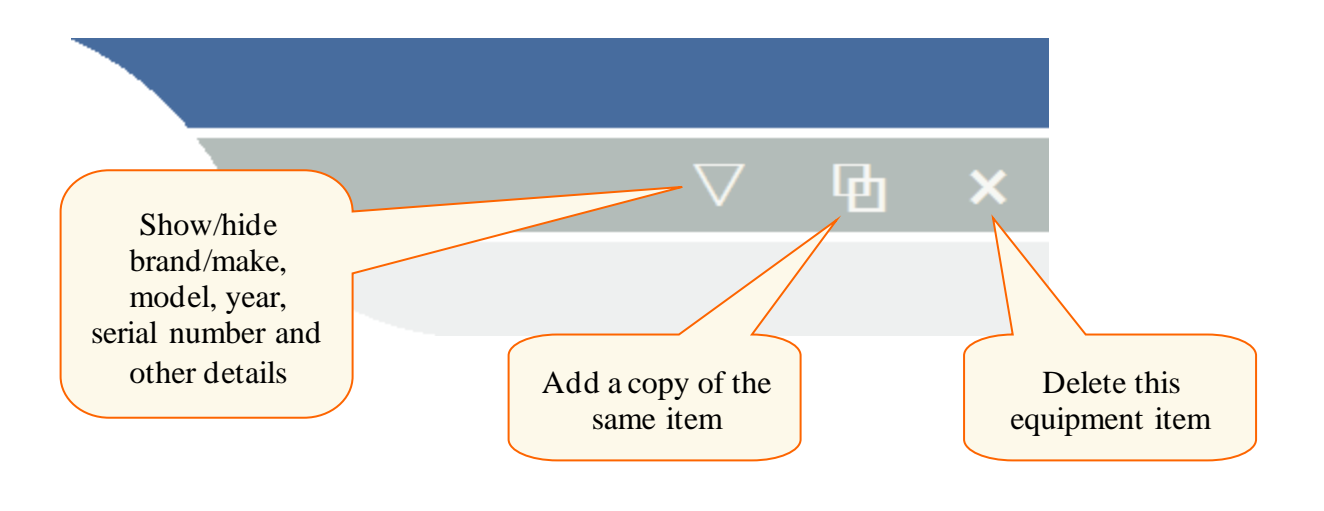

#### *Drawdowns*

AFQS allows creating drawdown schedules when either the drawdown date has to be different from the commencement date (deferred drawdown) or the required funds need to be divided into multiple drawdowns made on different dates.

The drawdown schedule appears just under the equipment section, provided that this feature is turned on by the Administrator for your user group.

If no drawdown schedule is specified (default), it is assumed that the full drawdown is made on the commencement date.

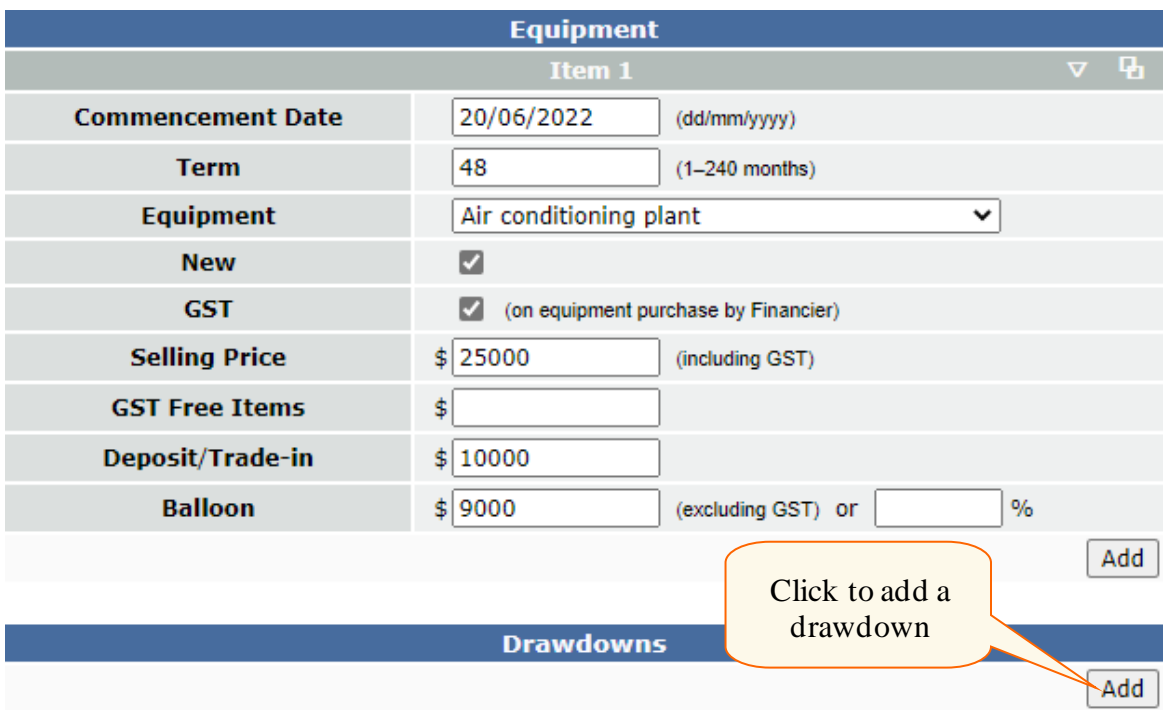

The first drawdown added to the schedule will be automatically set to the full amount required equal to equipment cost minus deposit.

For the above example, the following drawdown will be added:

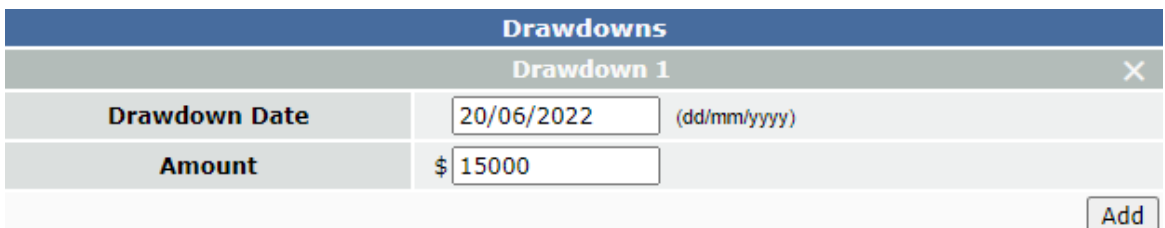

To add more drawdowns, reduce the drawdown amount to be less than the full amount required and click Add. The new drawdown added will be equal to the balance between the amounts already in the schedule and the full amount.

Repeat until all the drawdowns have been created as necessary. The total of all drawdown amounts for the equipment item will always equal the equipment cost minus the deposit.

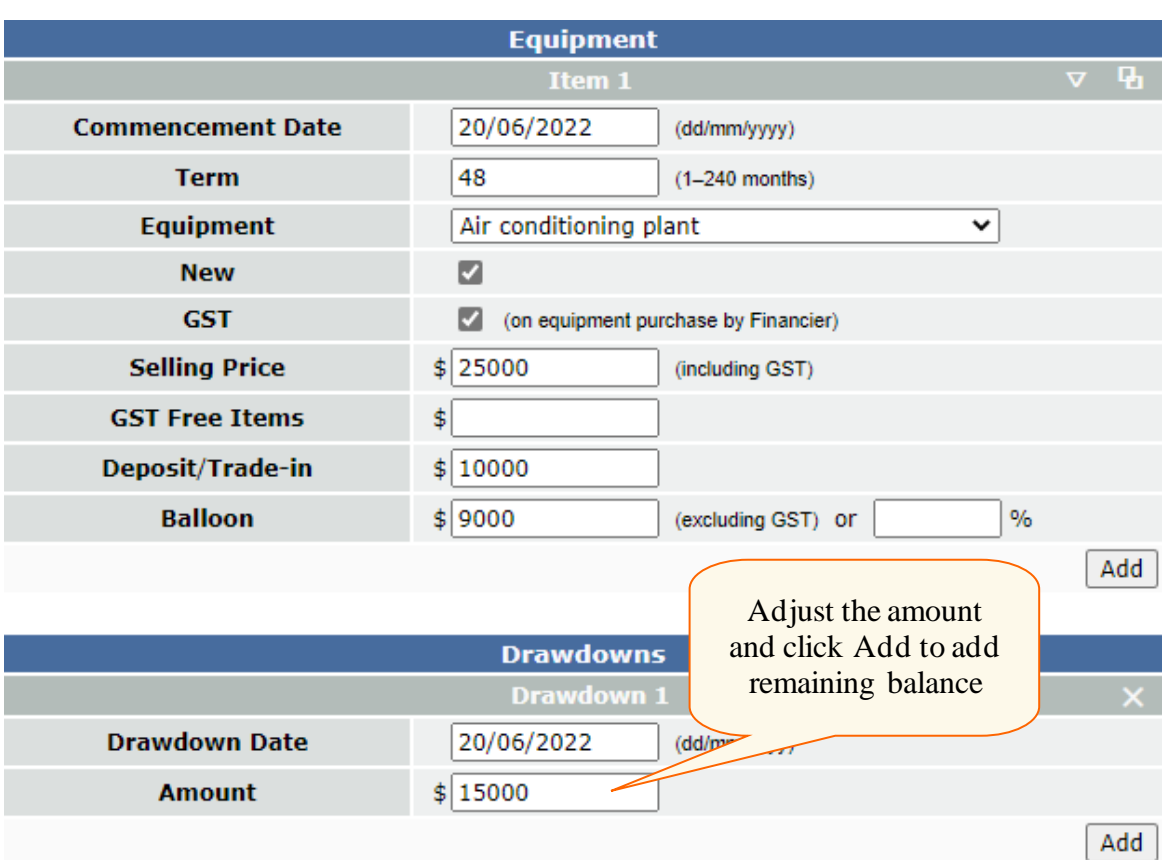

Adjust the drawdown dates if needed.

For example, the following drawdown schedule has three drawdowns spread over three consecutive months.

The effect of multiple (split) drawdowns will be reduced repayments compared to financing the full amount on the commencement date.

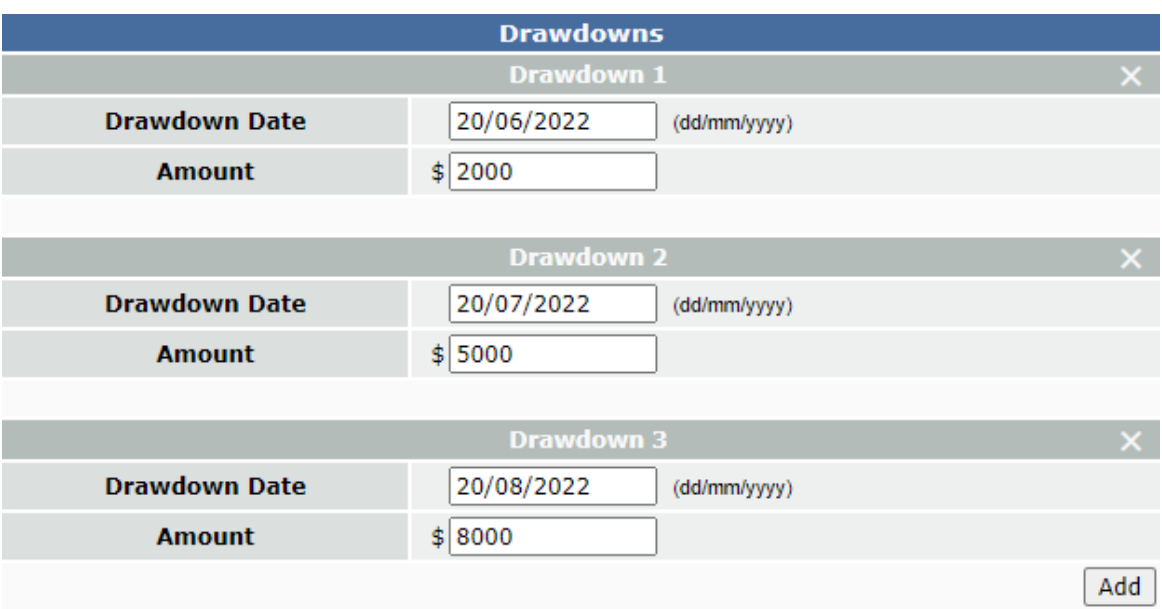

#### *RepaymentStructures*

AFQS supports **regular**, **irregular** and **seasonal** repayment options. The content of the repayment section of the Quote page varies depending on the selected option.

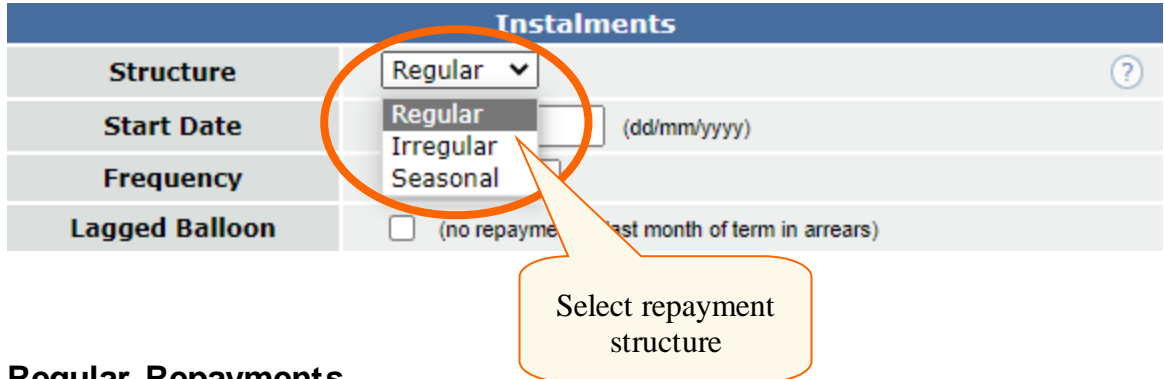

#### **Regular Repayments**

Regular is the most common repayment option. The pattern of the repayments (*rentals* for lease and *instalments* for hire purchase or equipment loan) is determined by the start date and the frequency (monthly, quarterly, half-yearly and yearly).

If the repayment start date coincides with the quote commencement date, the repayments are made *in advance*. A start date deferred by one frequency unit indicates that the repayments are *in arrears*.

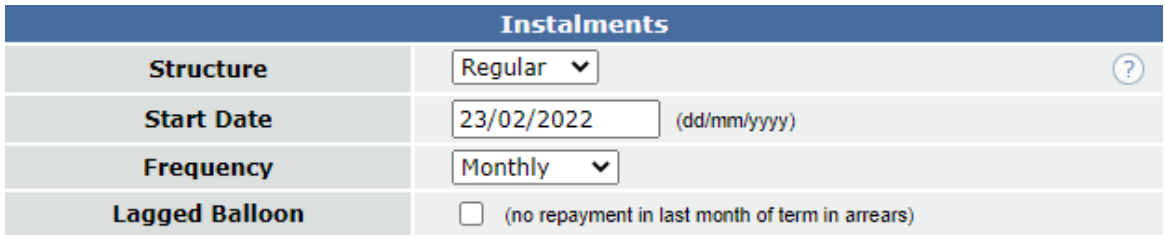

This simple scenario may result in the following repayments calculation.

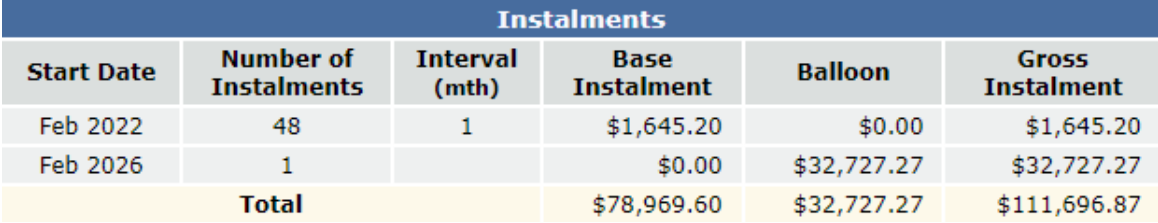

#### **Irregular Repayments**

The irregular repayment option is used to split the repayments into segments with different amounts and/or frequency. In the example below, there are 12 monthly *fixed* repayments of \$1,500. The repayments for the remainder of the term will be calculated.

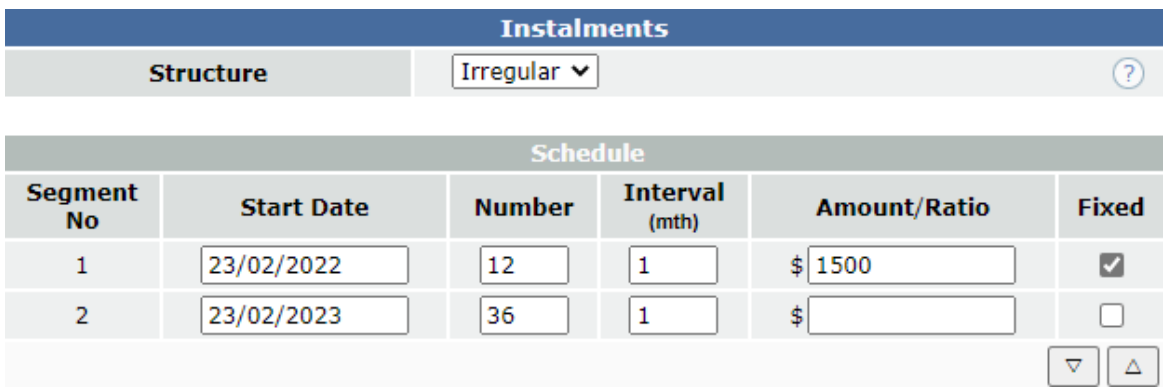

The resulting calculation has one fixed segment followed by 36 repayments of \$1,702.67.

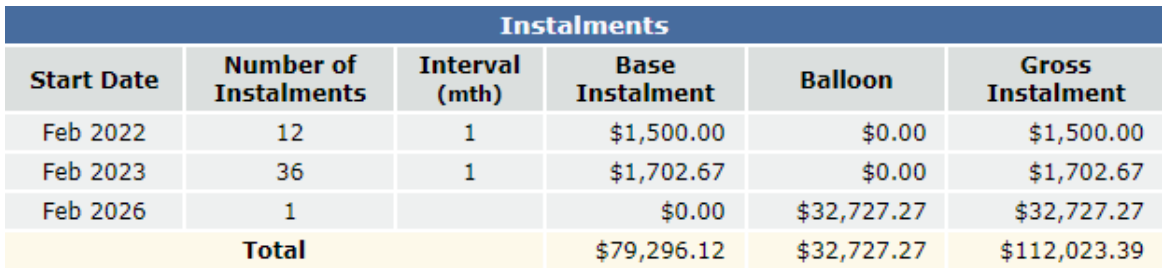

When solving for repayment, at least one of the repayment segments must not be fixed.

In addition to fixed amounts, it is possible to specify repayment ratios. For example, if there are two segments with the ratios 1 and 1.05, this means that the calculated repayment amount of the second segment has to be 5% higher than the first segment.

Irregular repayments are often used to specify *rental holidays*. For example, 12 monthly repayments starting from February 2022, then 30 monthly repayments starting from August 2023, with no repayments from February 2023 to July 2023.

Irregular repayment segments must not overlap.

#### **Seasonal Repayments**

The seasonal repayment option can be used to specify a repayment pattern repeated for every year of the quote term. In the example below, there is a repayment in every month of the year except for November and December.

The same repayment structure can be specified through the irregular repayment option. However, the seasonal option is more convenient when there is an annual pattern.

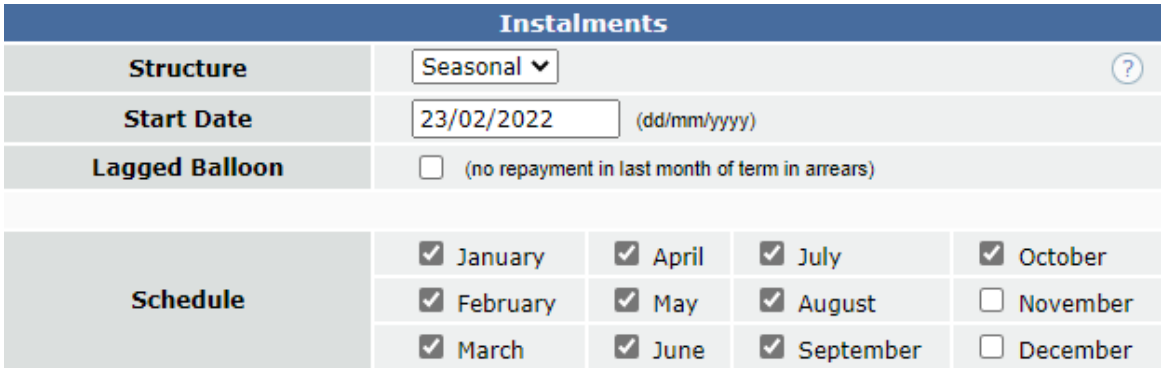

Seasonal repayments have a more segmented structure and are typical of agricultural equipment finance.

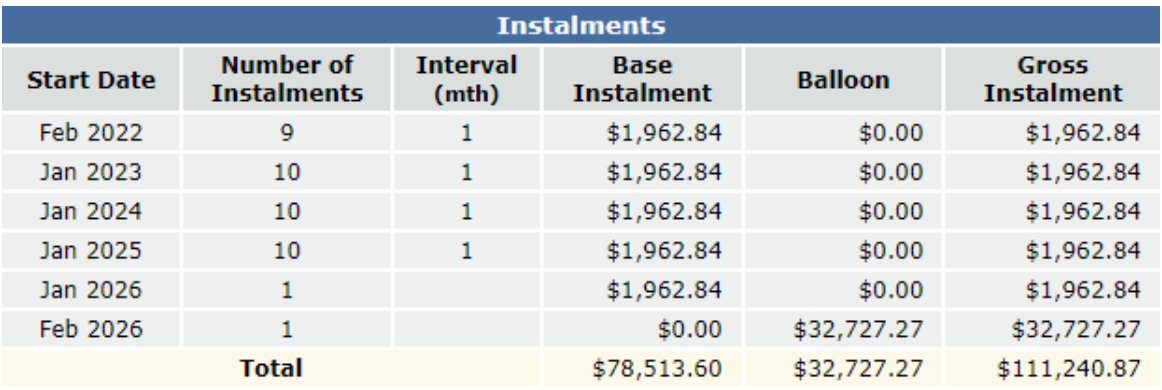

#### *Summary*

The calculated amount financed, rates and repayments are displayed on the Summary page.

In the example below, there are 48 monthly instalments of \$927.51 followed by a 40% balloon payment. The repayment structure can be more complex in case if the irregular or seasonal repayment option is selected on the Quote page.

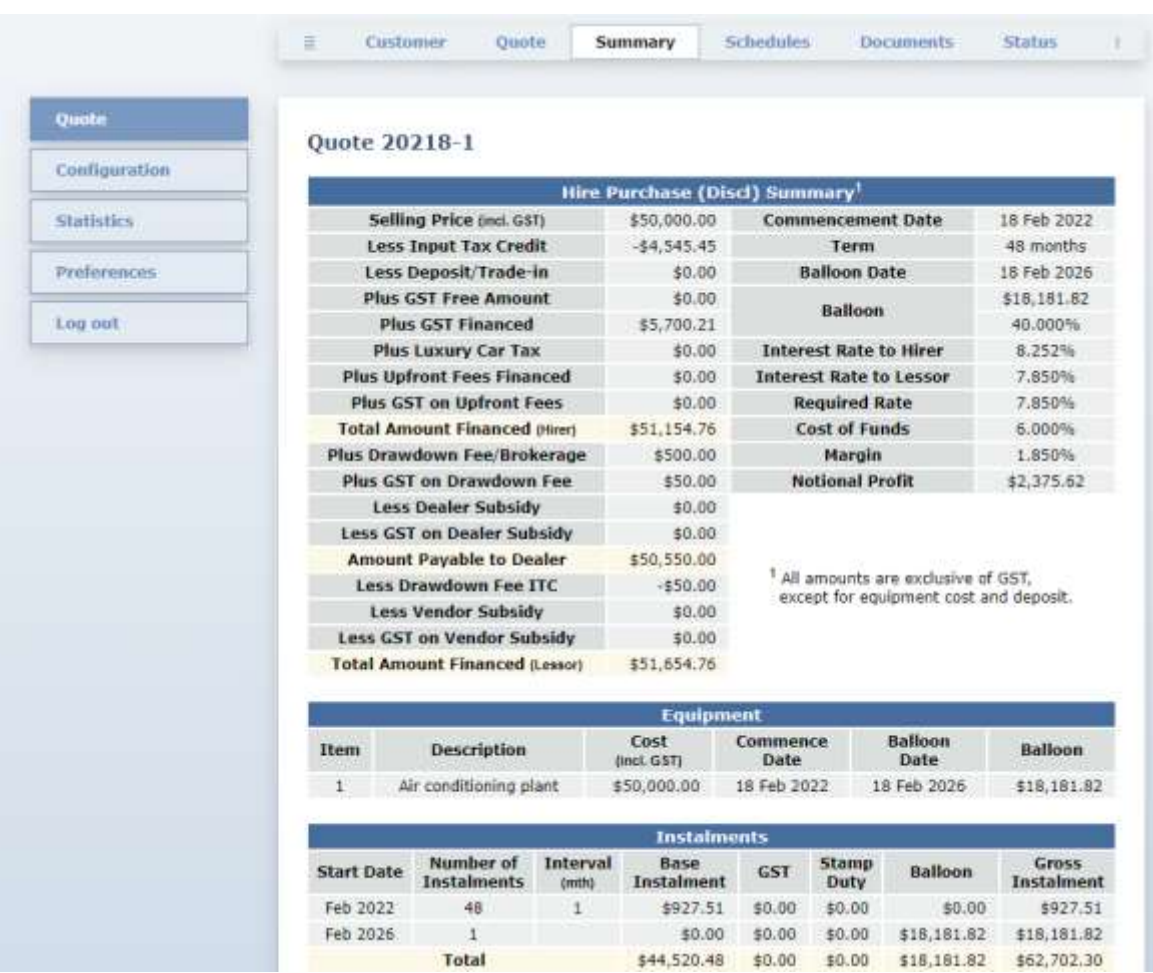

## *Schedule*

The monthly payment schedule can be viewed on the Schedule page.

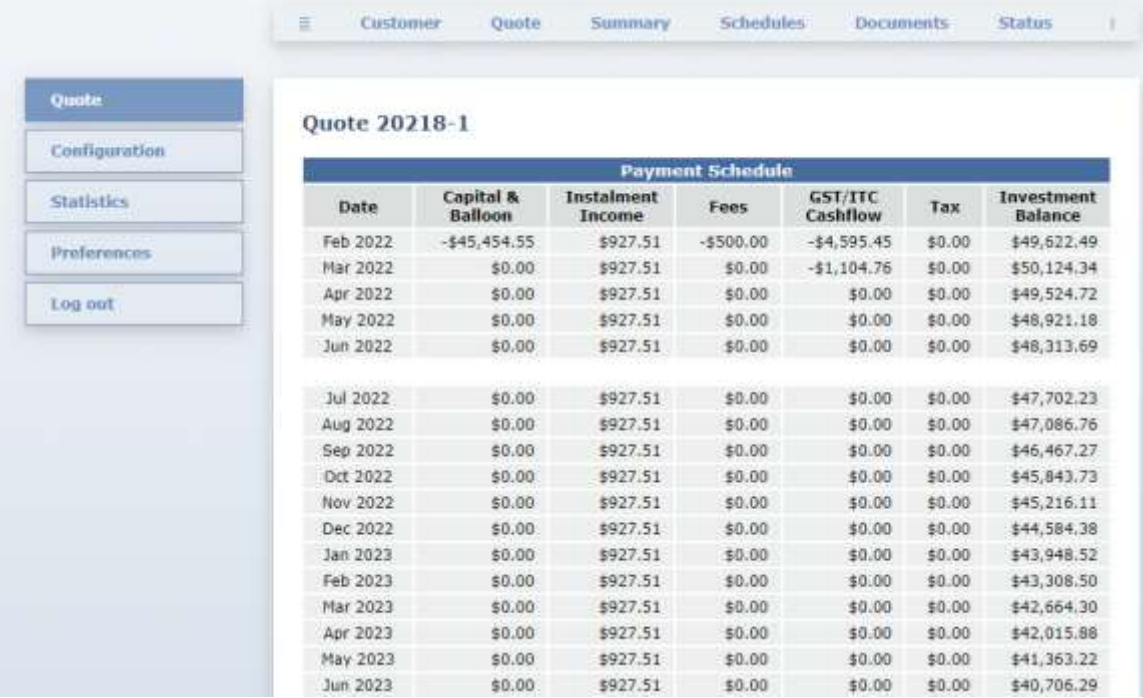

…

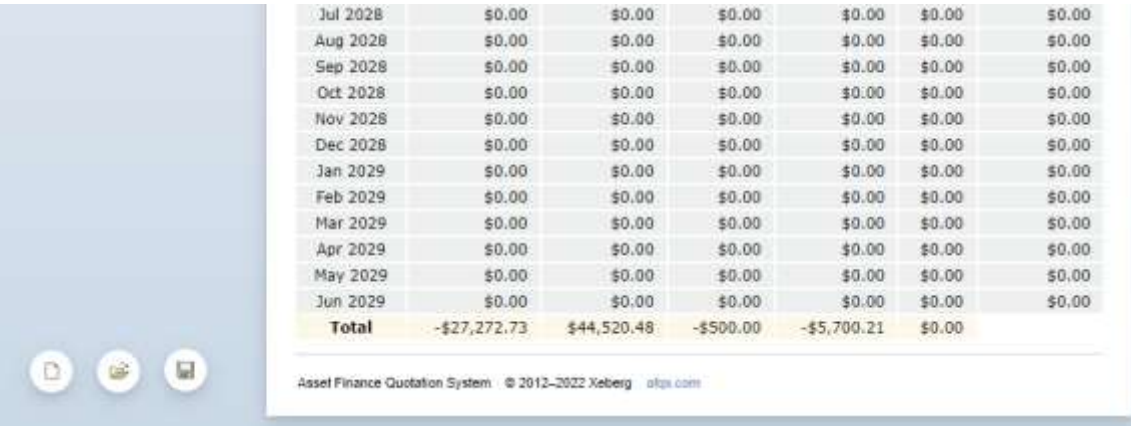

#### *Amortisation*

The monthly amortisation schedule can be accessed through the Amortisation page.

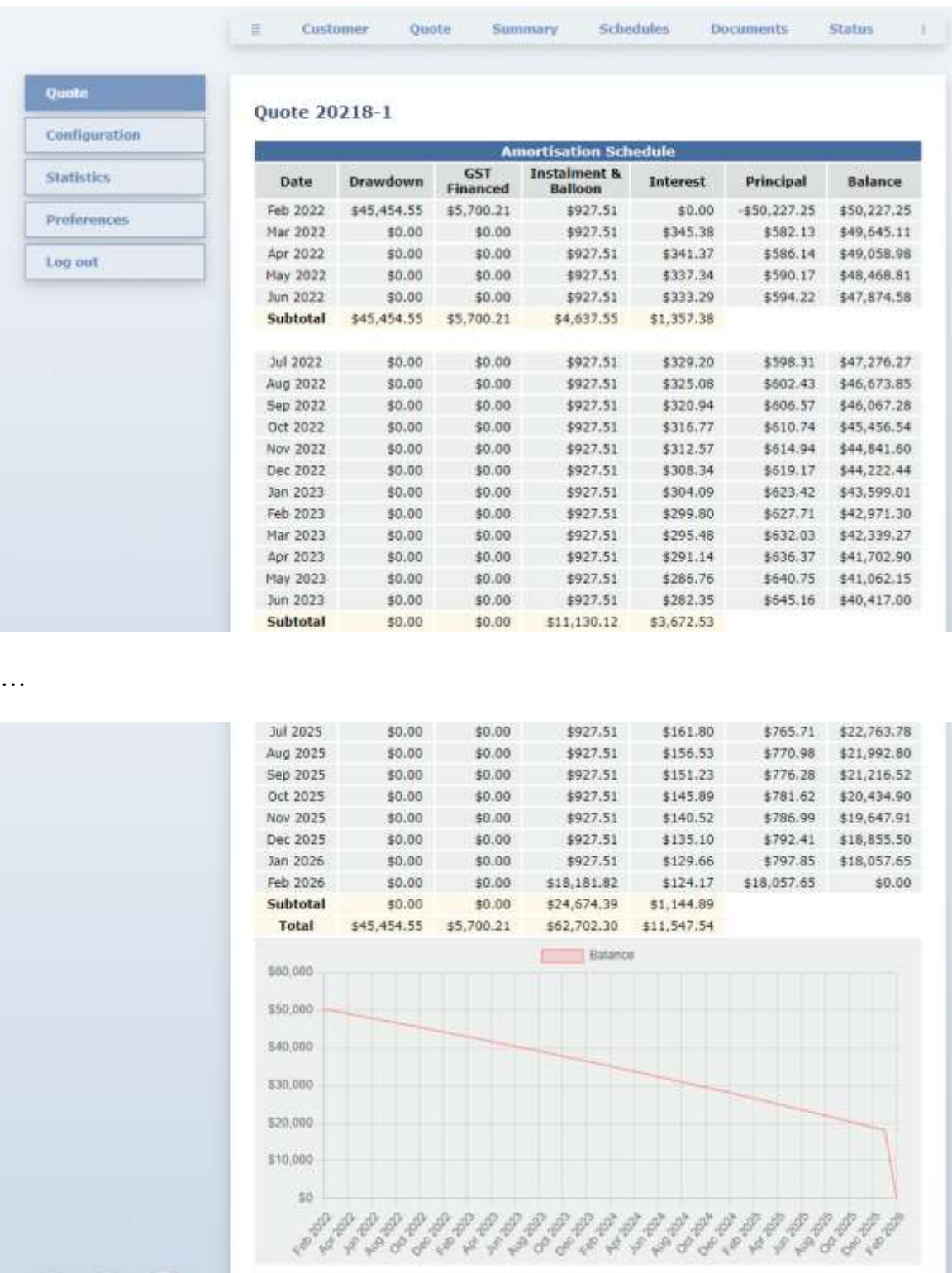

Asset Finance Quotation System @ 2012-2022 Xeberg aftp.com

 $D \bullet$ 

## *Tax*

The tax schedule is only available for leases.

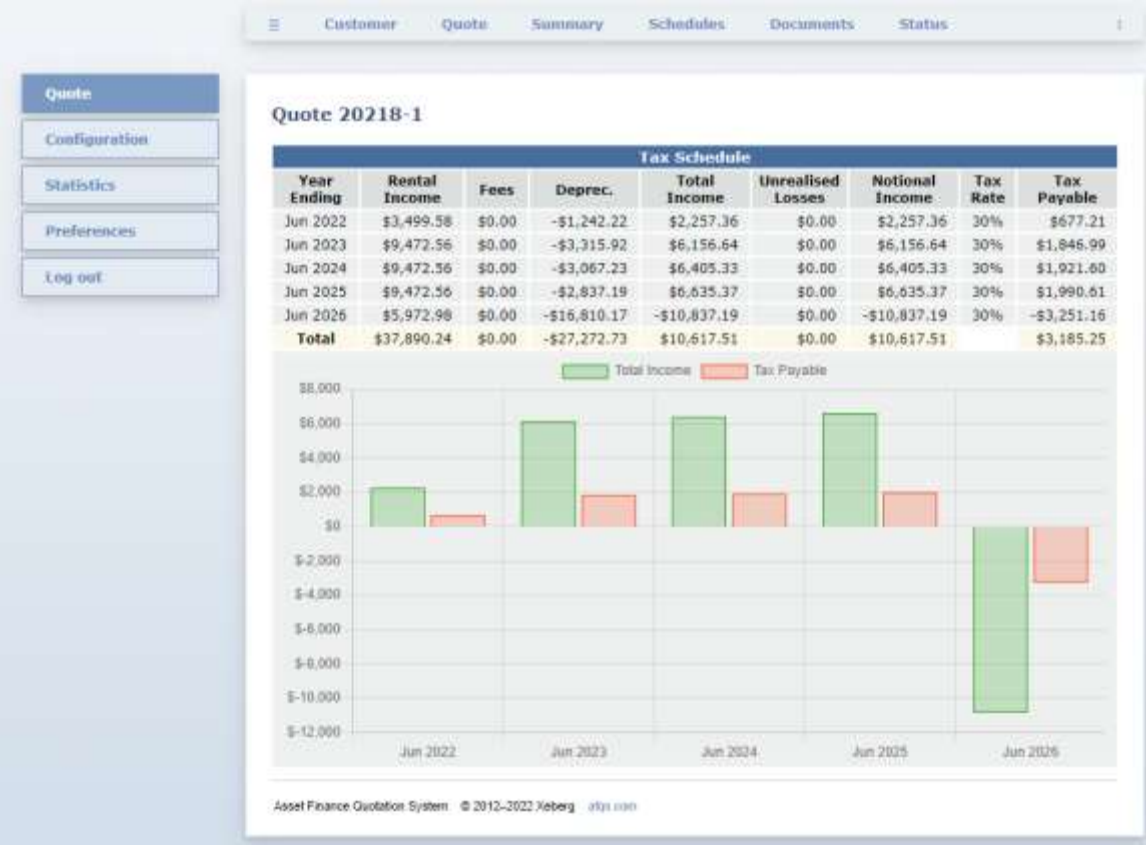

#### *Finance Comparison*

The comparison function can be used to compare the Net Present Value (NPV) of different finance options. For example, lease vs. hire purchase.

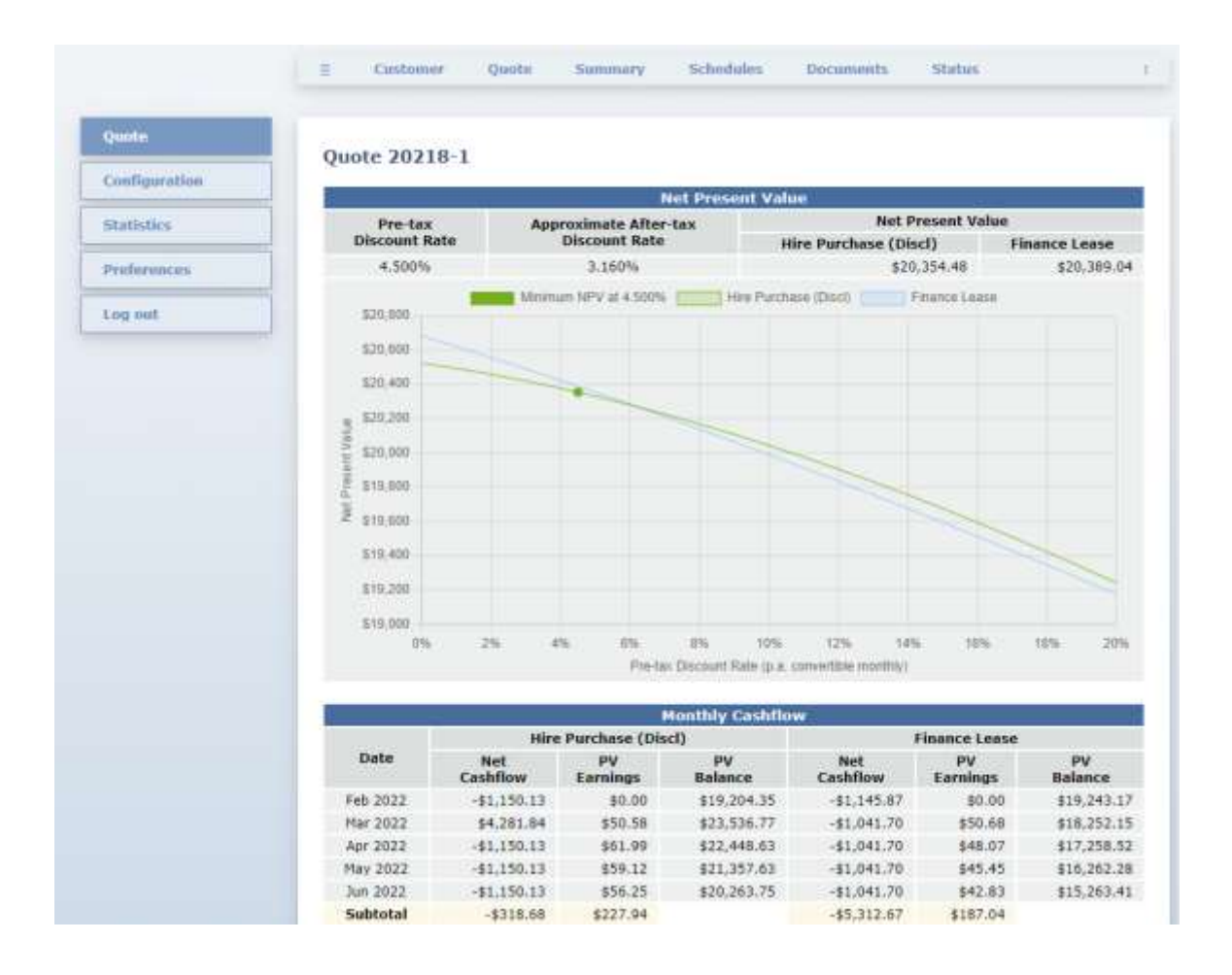

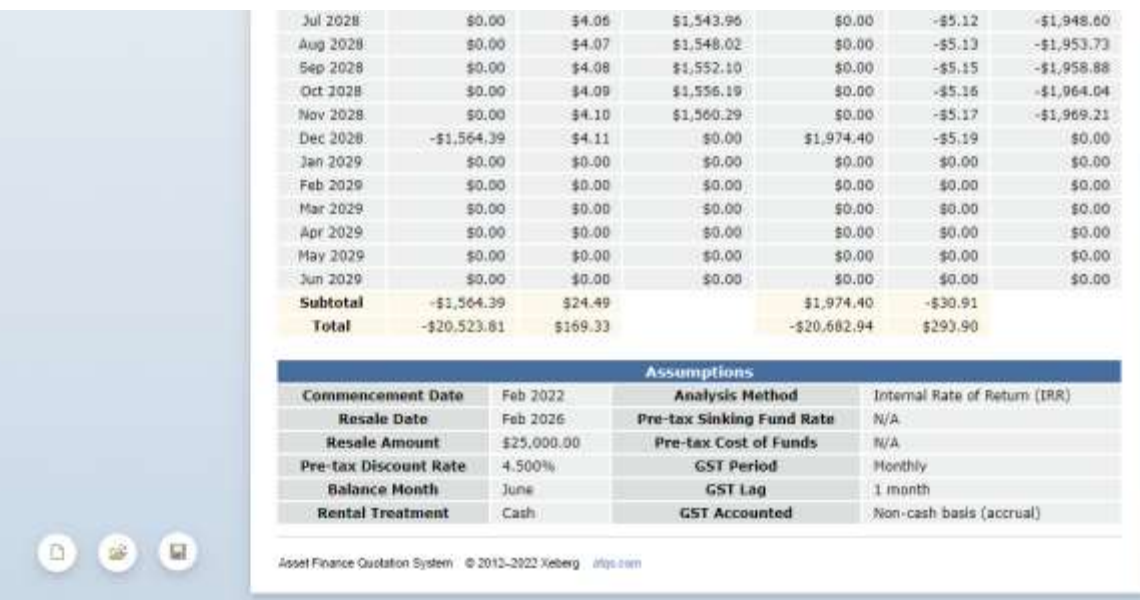

#### *Payout Calculation*

To perform a payout calculation, open an existing quote, set 'Solve for' to 'Payout Amount' on the Quote page, click on the Summary link and complete the payout details: the payout date, the payout method and the additional parameter.

AFQS has four alternative methods to calculate termination amounts. Depending on the chosen method, a different additional parameter will be required as shown below.

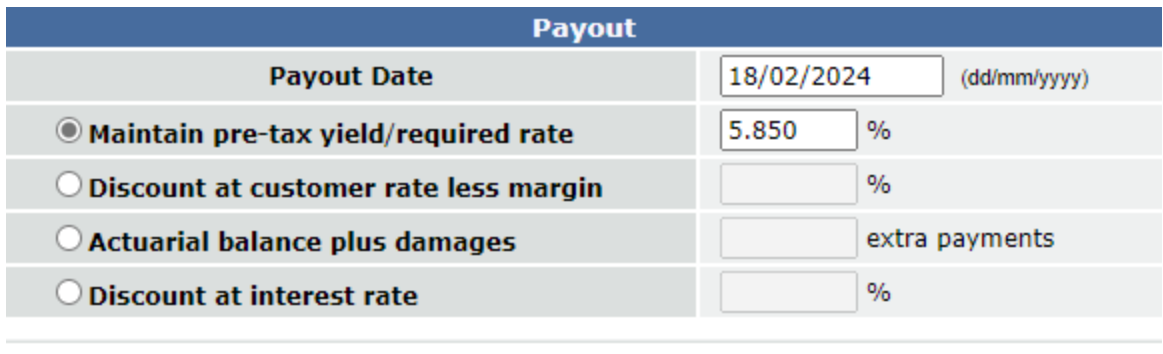

Solve

Pressing the Solve button will display the Summary page with the payout details added at the bottom.

#### **Customer/Guarantor**

Although a quote can be calculated without inputting the customer details, to save the quote or to create a quote document, it is necessary to enter the customer details and (optionally) the guarantor details.

You should always try to avoid duplication by locating *existing* customers in the AFQS database instead of re-entering their details:

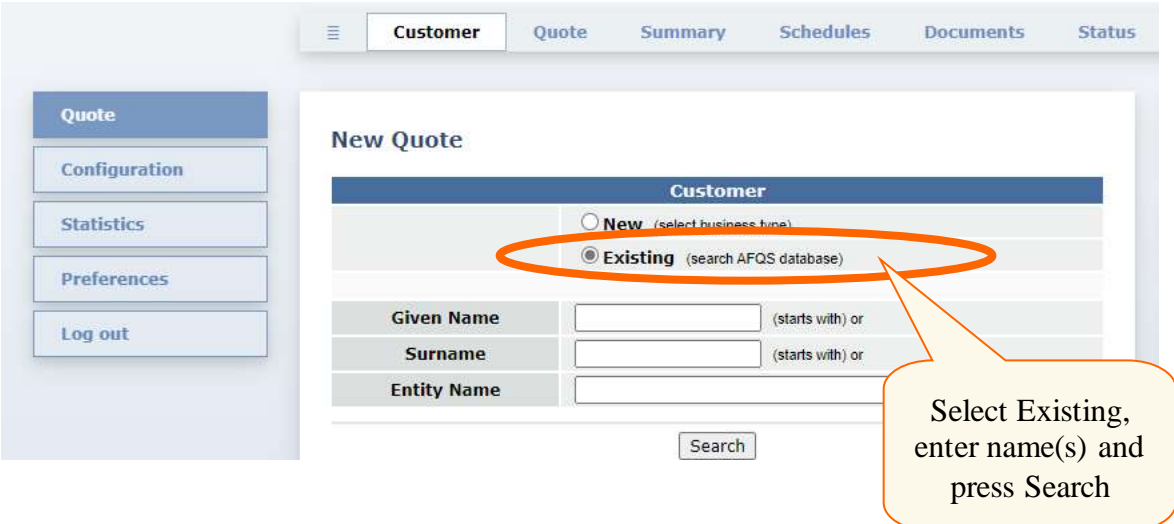

For *new* customers, you will need to select the business type as shown below. For all types other than Individual, a search of the Australian Business Register (ABR) will be performed (either by the ABN or by the entity name) to pre-populate the customer or guarantor details where possible.

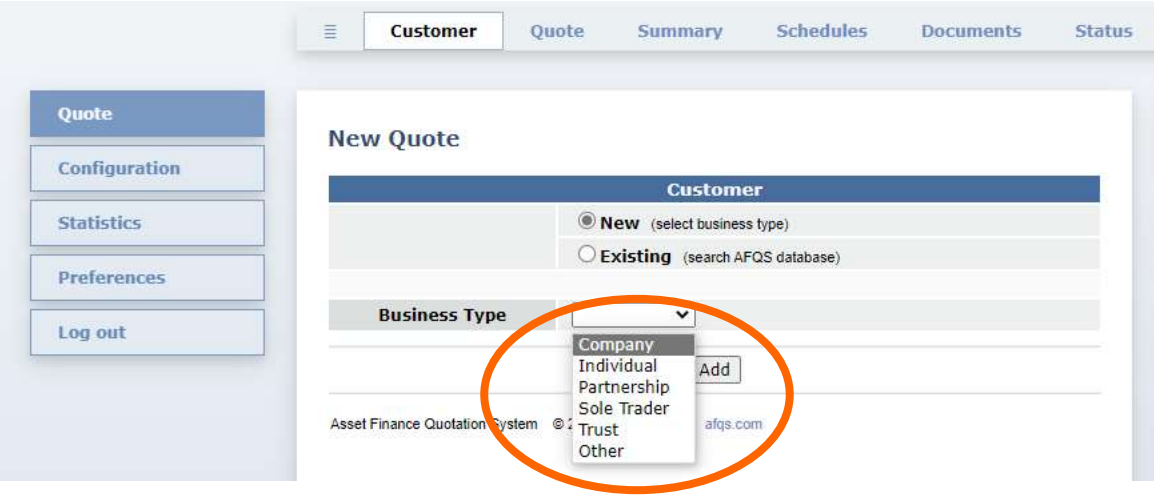

The information downloaded from the ABR includes:

- Registered entity name (business name, company name, etc.)
- Trading name (until phased out)
- ABN
- State
- Postcode
- Registration date

The following example shows a fragment of search results for "Pacific Brands".

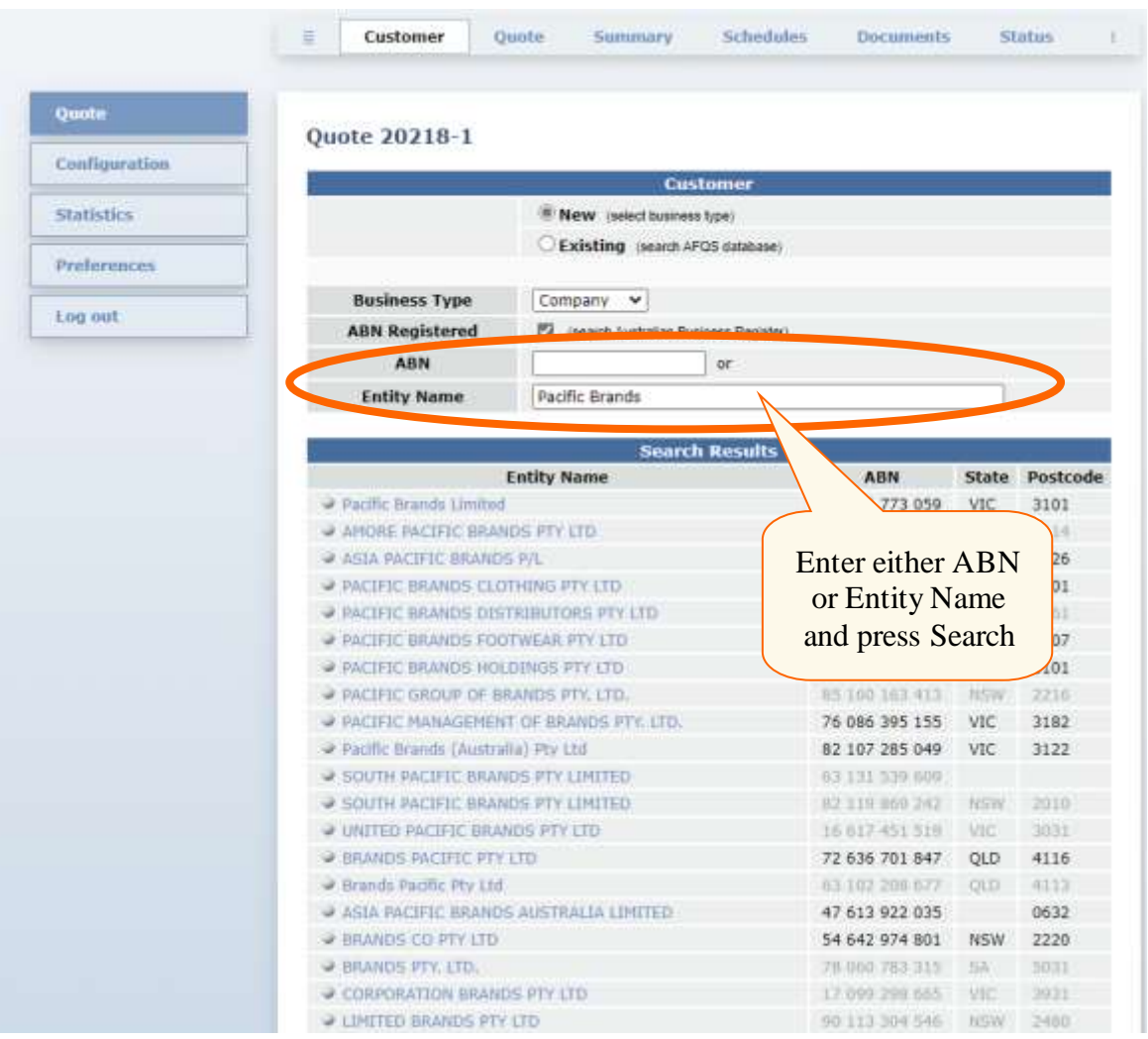

To add a customer without searching the ABR, untick the ABN Registered checkbox.

Unless the entity is not registered for ABN, it is not recommended to bypass the ABR search to ensure that the registered name is correctly spelled in the quote documentation.

To select one of the records displayed in the search results, click on the corresponding entity name.

The customer/guarantor details have a slightly different structure depending on the business type (business name, company, individual, partnership, solo trader or trust). However, they all require a contact name and at least one of the following contact details: phone number, mobile number or email address.

The ANZSIC pair of fields is used to select the division and the class as defined by the Australian and New Zealand Standard Industrial Classification. For example, division: Manufacturing; class: Synthetic Textile Manufacturing.

#### *Business Name*

![](_page_32_Picture_18.jpeg)

#### *Company*

![](_page_33_Picture_18.jpeg)

## *Individual*

![](_page_34_Picture_16.jpeg)

## *Partnership*

![](_page_35_Picture_18.jpeg)

#### *Sole Trader*

![](_page_36_Picture_22.jpeg)

## *Trust*

![](_page_37_Picture_18.jpeg)

#### **Quote Documents**

AFQS can be used to create quote documents by merging document templates designed in Microsoft Word with the quote data. Such documents may include application forms, letters of offer, asset finance agreements, etc. Each company or branch can be given access to a different set of documents available depending on the type of finance and the quote status.

You can choose to **download** a new document (for viewing or printing), **upload** a PDF or Word document, or **email** a new document to the customer and/or to yourself.

All created documents are saved in the database unless the Save checkbox is unticked. If a quote has multiple variations (the quote number has a variation character at the end: A, B, C, D …), the created documents will be linked to the selected variation; the uploaded documents will be shared by all the variations of the same quote.

In the example below, quote 20218-1 has three documents: one Word document created in AFQS and two uploaded PDFs.

![](_page_38_Picture_116.jpeg)

## **Quote Status**

![](_page_39_Picture_118.jpeg)

Quote status can be viewed and changed on the Status page.

The status of each quote stored in the AFQS database can be one of the following:

#### • **Indicative**

Quotes subject to change. New quotes are saved as Indicative if the Quote Status is set to Indicative in the preferences. The Indicative status can be changed to Firm on the Status page.

• **Firm**

Firm quotes given but not yet accepted by the customer or expired. Quotes that do not commence within 28 days from the current date will be saved as Indicative even if the Quote Status has been set to Firm in the preferences.

• **Accepted**

Quotes accepted by the customer but not approved yet.

#### • **Approved**

Approved quotes waiting to be settled.

#### • **Settled**

Quotes remain Settled from the moment their status is changed to Settled by the user till they are deleted from the database.

#### • **Declined**

Firm quotes declined by the customer.

#### • **Lost**

Firm quotes marked by the user as Lost.

#### • **Expired**

Indicative, Firm, Accepted and Approved quotes that have been automatically marked by the system as Expired after the corresponding grace period.

Status change is irreversible. For example, the status cannot be changed from Settled, Lost or Expired back to Indicative or Firm. However, the grace periods can be adjusted by the Administrator to allow for the quotes to remain Firm, Accepted and Approved as long as required.

Quote status determines what documents can be created for the quote. Each type of document can apply to Indicative, Firm, Accepted or Approved quotes only.

## **Logout**

For protection of the customer and quote information, it is recommended to log out from AFQS before leaving your computer unattended. This can be done by clicking on the Log out link or simply closing the web browser.

![](_page_41_Picture_51.jpeg)

AFQS automatically logs out users after a certain period of time in case if they forget to log out. How soon this happens, as well as the other security parameters, can be changed by the Administrator.